The simple choice for energy efficiency

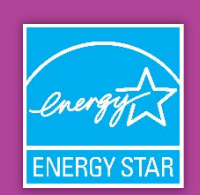

**Note**: This special guidance is only applicable to Commercial and Institutional Building Partner applicants completing Section 3A of the Partner of the Year - Energy Management Application. Separate instructions for Industrial Partners are included within Section 3B of the application.

This document provides detailed guidance for completing Section 3A of the 2016 ENERGY STAR Partner of the Year - Energy Management application for Commercial and Institutional Building Partners. Section 3A is intended to assess actual, quantified energy performance improvements achieved by your organization during the past year, and requires applicants to provide a Partner of the Year (POY) report from ENERGY STAR Portfolio Manager documenting these improvements. This guidance document provides directions for generating the POY report which EPA will use, in conjunction with other information in Section 3, to assess the following:

- Reduction in energy consumption, energy use intensity, and greenhouse gas emissions achieved across the portfolio during the past year
- Number of buildings that have earned the ENERGY STAR (if applicable)
- General movement toward improved energy performance, with context provided to explain performance results, if needed
- Extent of portfolio-wide benchmarking, with context provided to explain why any buildings or building data cannot be included in portfolio-wide reporting (e.g., new building acquisitions, less than 24 months of data available, etc.)

The simple choice for energy efficiency

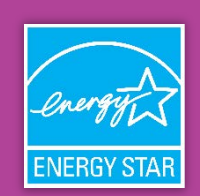

#### **Directions for Generating a Partner of the Year (POY) Report**

- Step 1. Go t[o https://www.energystar.gov/portfoliomanager](https://www.energystar.gov/portfoliomanager) to log in to ENERGY STAR Portfolio Manager.
- **Step 2.** Log in to the ENERGY STAR Portfolio Manager account that contains all of the buildings and benchmarking data for your organization. You must submit building data for your organization's entire portfolio. If you cannot provide benchmarking data for certain buildings, or the buildings are not reflected in the account, be sure to address this in Section 2 of the application.
- **Step 3.** Click on the "Reporting" tab.
- **Step 4.** Identify the "Partner of the Year Report" in the list of reports at the bottom of the page. A screenshot of the "Reporting" tab and the list of reports available is provided below.

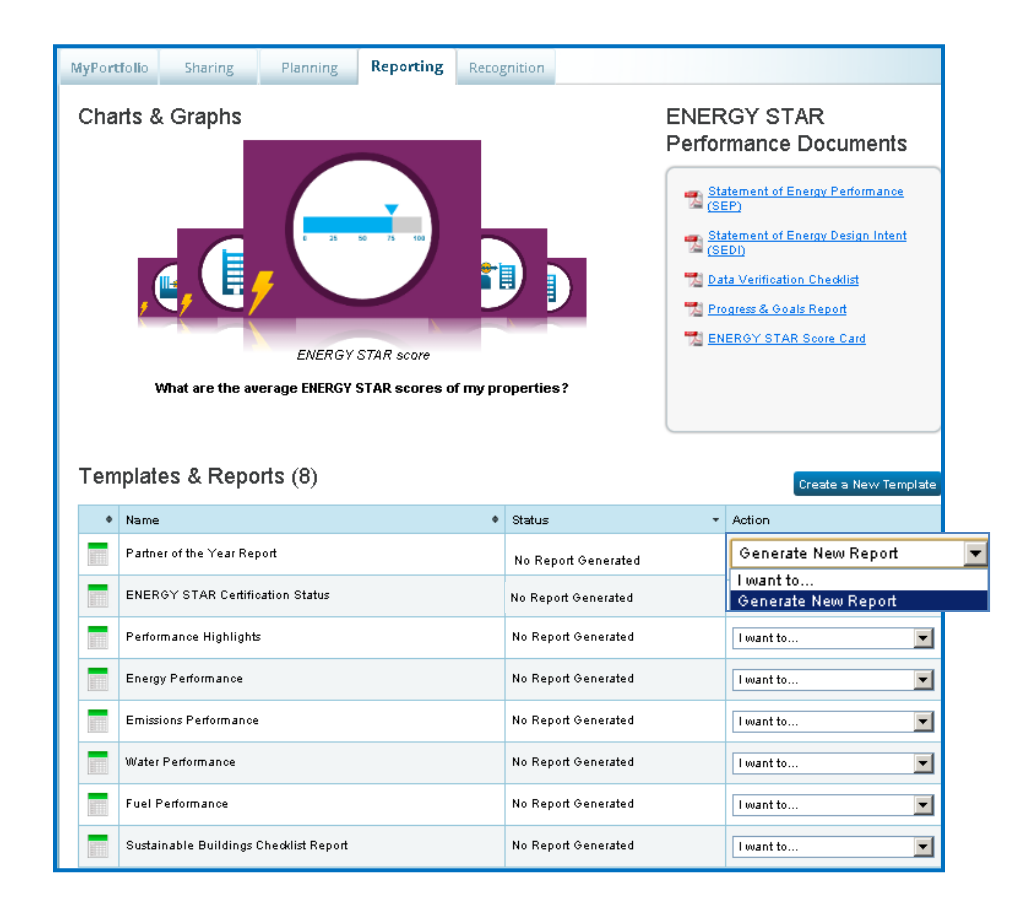

**Step 5.** From the drop-down box in the "Action" column next to the report name, select "Generate New Report." You will then be taken to a screen titled "Create Partner of the Year Report," as illustrated below.

The simple choice for energy efficiency.

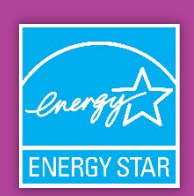

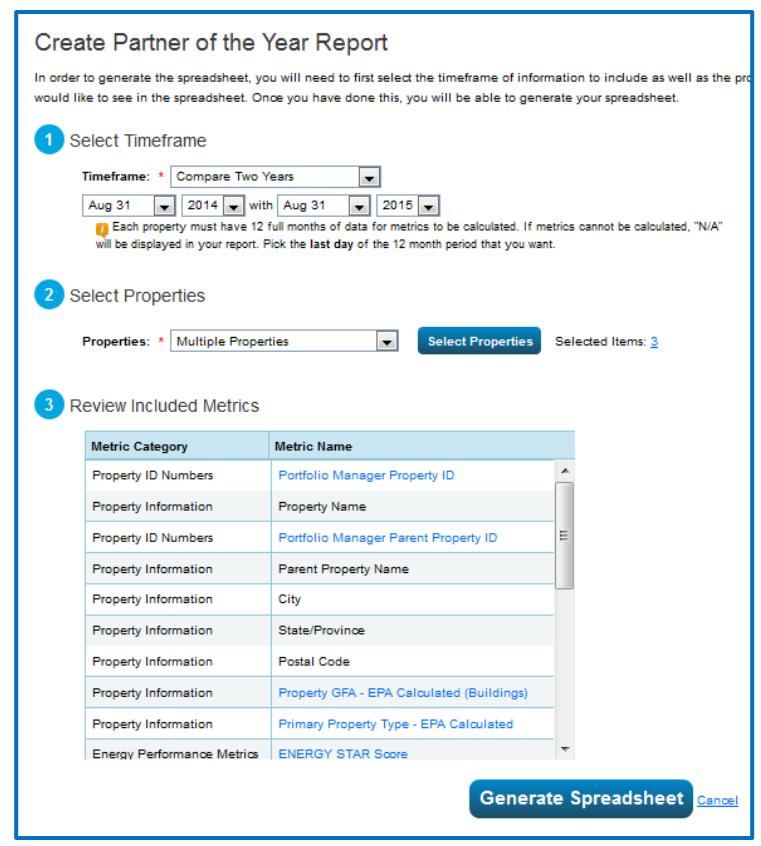

**Step 6.** In the "Create Partner of the Year Report" screen, you must choose a timeframe for the report.

To choose a timeframe, you must select **"Compare Two Years"** from the drop-down menu, as illustrated in the screenshot above. The second period must be August 2015 or later, and should be the month for which you have complete energy data for the greatest number of buildings in your portfolio. The first period should be the same month one year prior. For example, the screenshot above will generate a report comparing August 2014 to August 2015.

**Step 7.** In the "Create Partner of the Year Report" screen, you must also select properties to include in the report.

You must choose **"All Properties"** from the drop-down menu, unless you have test or duplicate buildings in your account. In this case, select "Multiple Properties" from the drop-down and select all non-test or duplicate buildings to submit.

Please ensure that all non-test or duplicate benchmarked properties appear in the report, even if you do not have 24 months of data for all properties in your portfolio. ENERGY STAR asks you to do this because it is important to demonstrate the extent to which you are benchmarking the properties in your portfolio.

This screen also provides a list of metrics that are included in the report, provided under "Review Included Metrics." You cannot change this selection of metrics.

**Step 8.** Click "Generate Spreadsheet" to generate the report. You will now be returned to the main page of the "Reporting" tab.

The simple choice for energy efficiency

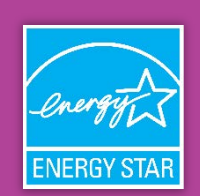

**Step 9.** In the list of "Templates and Reports" on the "Reporting" tab, you will see that your report has been generated, as illustrated in the screenshot below. In the "Action" column of the "Partner of the Year Report" row, use the dropdown menu to select "Download Current Report in Excel."

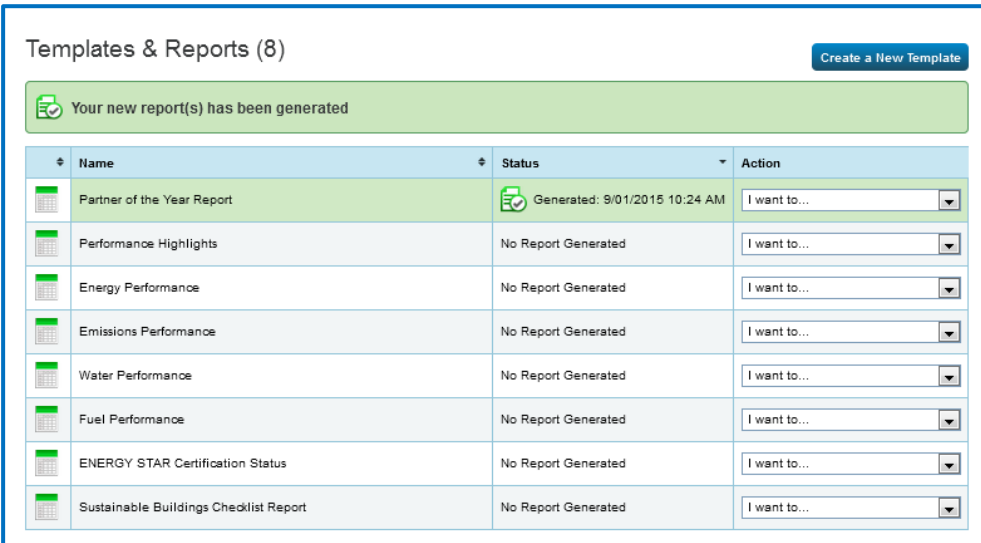

Open Excel document that is generated to view your data. When you do, you will see three tabs.

- Tab 1 is named "Summary." **You must paste the table in this tab into Section 3A of your Partner of the Year Application**, and provide a discussion of the figures.
- Tab 2 is named "Information and Metrics" and contains two rows for each of the buildings in your portfolio: one row contains data corresponding to the August 2015 (or later) period that you have selected, and the other line contains data corresponding to the comparison period selected, which should be 12 months prior.
- Tab 3 is named "Comparisons" and contains one row for each building. The tab provides the calculated difference between the two time periods reported on the "Information and Metrics" tab for each metric.

With the information provided in this report, you can describe the energy consumption characteristics of your portfolio to demonstrate improvement, or give context for instances where little or no improvement is observed.

**Step 10.** If you want to regenerate and/or reset the parameters of your report, you can do so by choosing "Generate New Report" from the "Action" drop-down menu illustrated under Step 9. You may want to regenerate the report if you make edits to any property energy consumption or square footage data, or if you wish to update the report to reflect a different set of comparison time periods.

ENERGY STAR® is the simple choice for energy efficiency. For more than 20 years, EPA's ENERGY STAR program has been America's resource for saving energy and protecting the environment. Join the millions making a difference at energystar.gov.